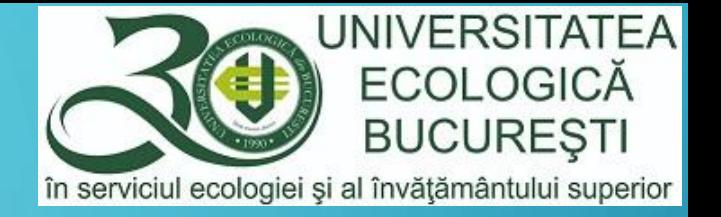

 $G+$ 

H

 $\left| \frac{d\mathbf{x}}{d} \right|$ 

 $\overline{Q}$ 

99

 $\equiv$ 

# CREAREA TESTELOR GRILĂ G SUITE FOR EDUCATION

 $\Delta$ 

 $31$ 

 $\left| \frac{2\pi}{\pi} \right|$ 

囲

 $\equiv$ 

n

MODUL DEDICAT CADRELOR DIDACTICE

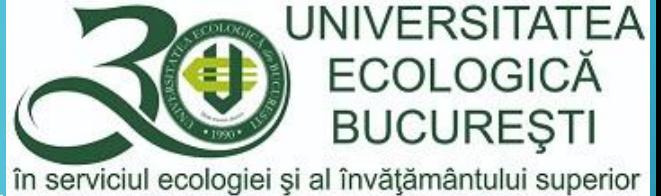

# RECOMANDĂRI PREALABILE CREĂRII TESTELOR **GRILĂ**

- În platforma G Suite for Education testele grilă se creează prin Google Classroom, cu ajutorul instrumentului Google Forms.
- Înainte de a începe crearea propriu-zisă a testului grilă este recomandat să aveți stabilite următoarele:
	- toate întrebările, cu variantele de răspuns și răspunsul corect să existe realizate într-un fișier editabil, de exemplu Word, astfel încât să le puteți lua cu copy & paste pentru a le transpune în Google Forms cu ușurință;
	- să aveți stabilită ziua și ora începerii testului (ex.15.ian.2020, ora 17:00), dar și durata testului, de exemplu 30 min;
	- să aveți stabilit punctajul pentru fiecare întrebare, deoarece punctajul se acordă fără zecimale (dacă aveți 15 întrebări cu punctaj egal puteți stabili un punct pentru fiecare întrebare, iar punctajul maxim va fi 15, care va corespunde notei 10).

#### CARACTERISTICI ALE TESTULUI GRILĂ

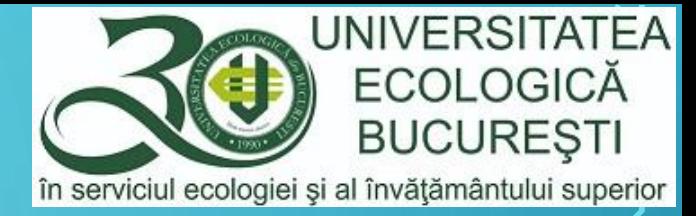

• Recomandăm ca înainte de începerea creării testului să stabiliți caracteristicile acestuia într-un fișier separat

precum în exemplul de mai jos. Atașăm și fiș[ier](https://docs.google.com/document/d/1RR0e67sSmlBADCpfjMOPVraMuxaYKE8RlR7EdY_cVlk/edit?usp=sharing)ul Word pe care îl puteți folosi în acest scop. Fisier

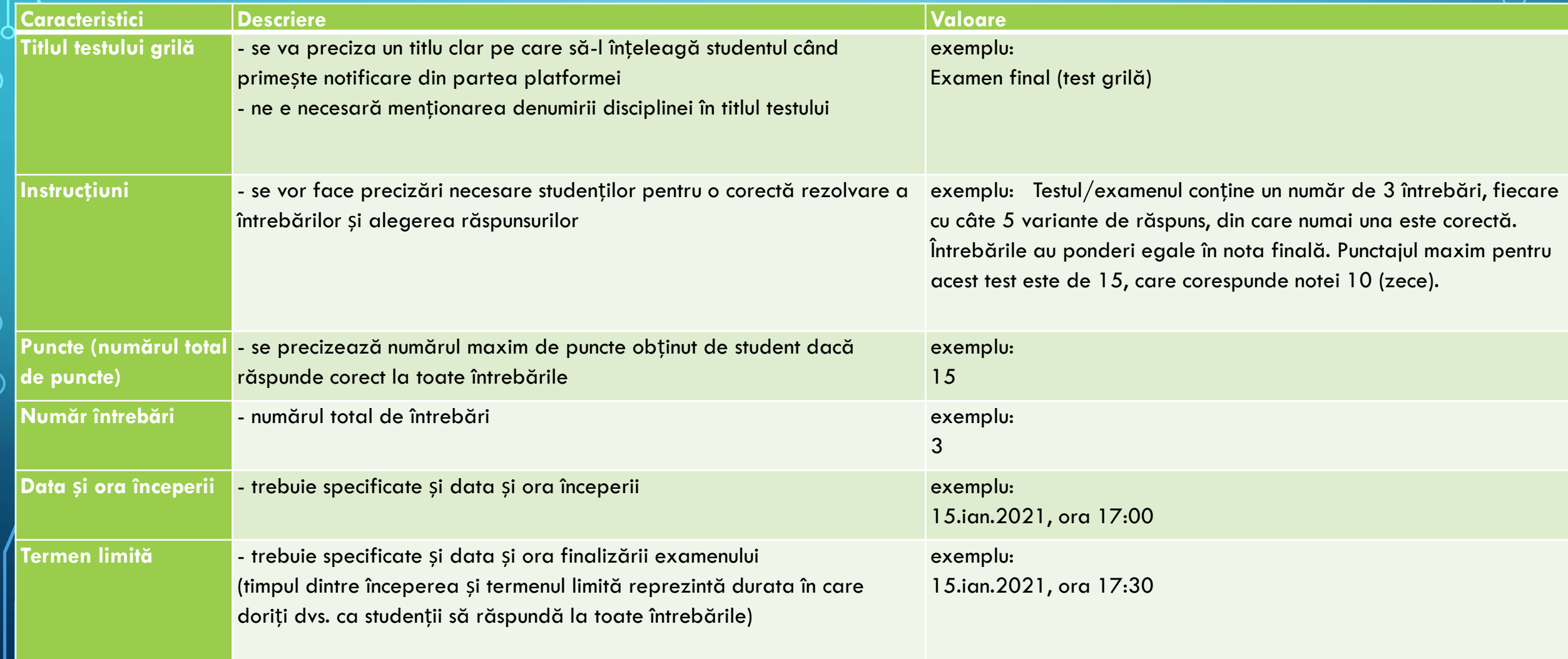

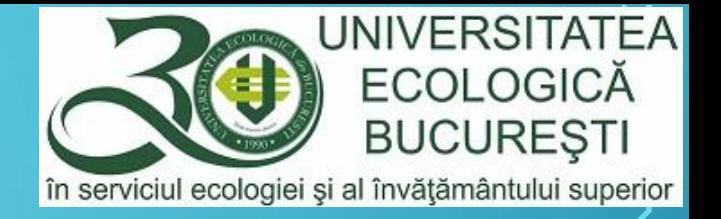

#### **CUPRINS**

- [Crearea Temei cu chestionar \(test grilă\)](#page-5-0)
- [Definirea caracteristicilor generale ale temei cu chestionar](#page-6-0)
- [Testul grilă cu întrebări](#page-9-0)
- [Setări ale testului grilă](#page-10-0)
- [Editarea întrebărilor](#page-13-0)
- A[dăugarea întrebărilor](#page-18-0)
- [Programarea temei/testului/examenului](#page-20-0)

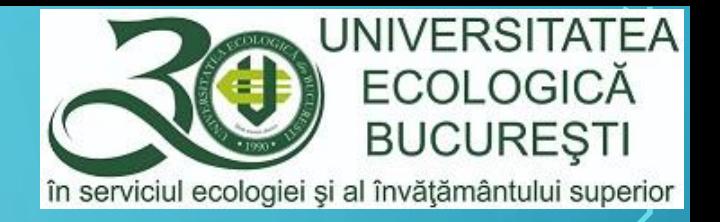

#### LEGENDĂ

#### În platforma G Suite veți întâlni diverse pictograme, cu următoarele roluri:

- Meniu
- Suita de aplicații ₩

ಣ

 $\equiv$ 

- Opțiuni
- Setări

#### <span id="page-5-0"></span>CREARE TEAMĂ CU CHESTIONAR (TEST GRILĂ)

• Accesați mai întâi contul dvs. de cadru didactic din Google Classroom prin adresa [https://classroom.google.com](https://classroom.google.com/)

- Asigurați-vă că sunteți autentificat cu contul din domeniul @ueb.education
- Alegeți cursul/disciplina la care doriți crearea testului grilă
- În cadrul cursului, alegeți opțiunea *Activitate la curs* (pasul 1 din imaginea alăturată)
- De la butonul *Creați* (pasul 2 din imaginea alăturată), alegeți *Temă cu chestionar* (pasul 3 din  $G$ magine)

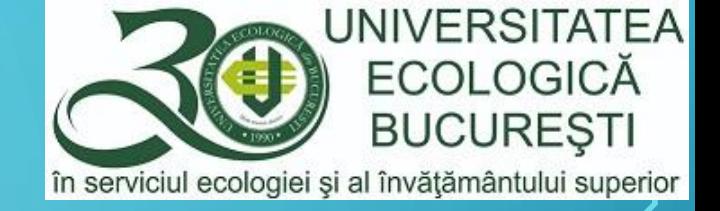

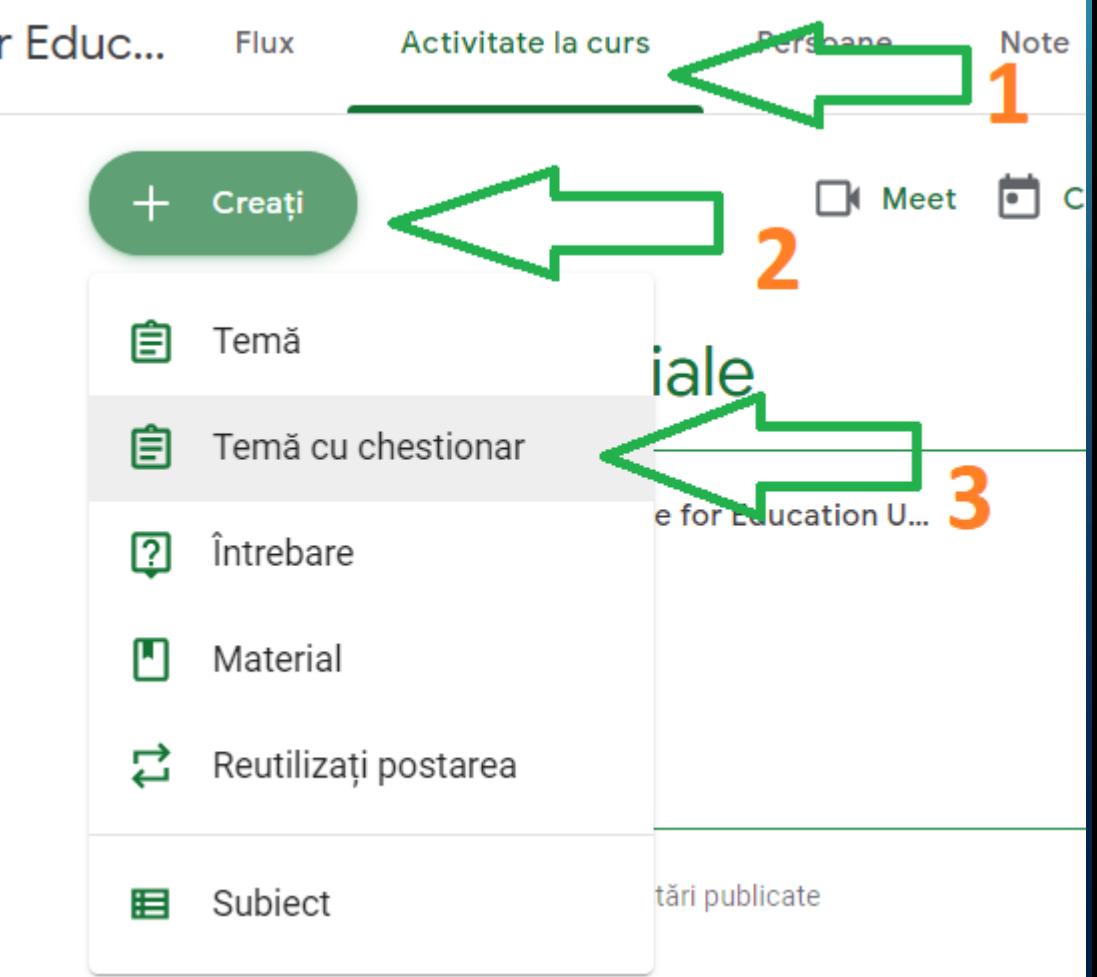

<span id="page-6-0"></span>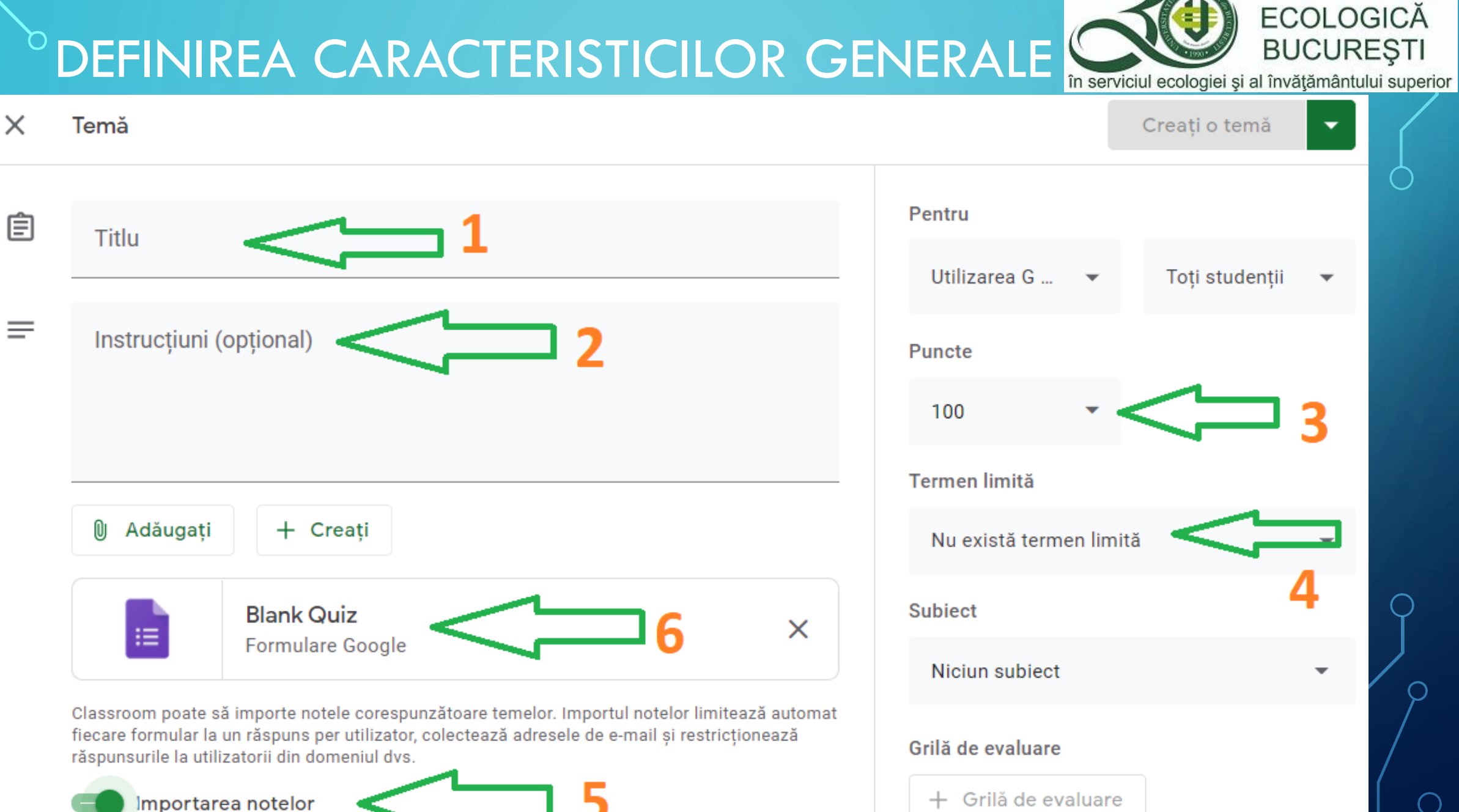

**UNIVERSITATEA** 

#### DEFINIREA CARACTERISTICILOR GENERALE

La introducerea caracteristicilor am utilizat exemplele din fi;ierul Word

- **1. Titlu**: Examen final (test grilă)
- **2. Instrucțiuni**: Testul/examenul conține un număr de 3 întrebări, fiecare cu câte 5 variante de răspuns, din care numai una este corectă. Întrebările au ponderi egale în nota finală. Punctajul maxim pentru acest test este de 15, care corespunde notei 10 (zece).

**BUCUREST** 

învătământului superior

- **3. Puncte**: 15
- **4. Termen limită**: 15.ian.2021, ora 17:00
- **5. Importarea notelor**: se lasă butonul bifat, astfel încât după finalizarea testului să putem importa notele obținute de studenți.
- $\beta.$  Vom accesa Blank Quiz după setarea tuturor punctelor precedente, de la 1 la 5

#### DEFINIREA CARACTERISTICILOR GENERALE

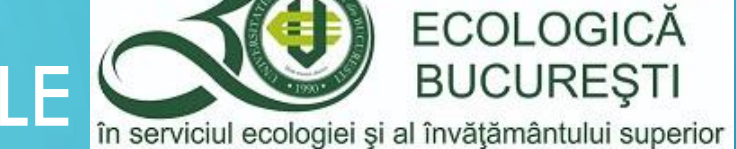

**UNIVERSITATEA** 

#### După setarea tuturor punctelor precedente, vom accesa Blank Quiz/chestionar gol.

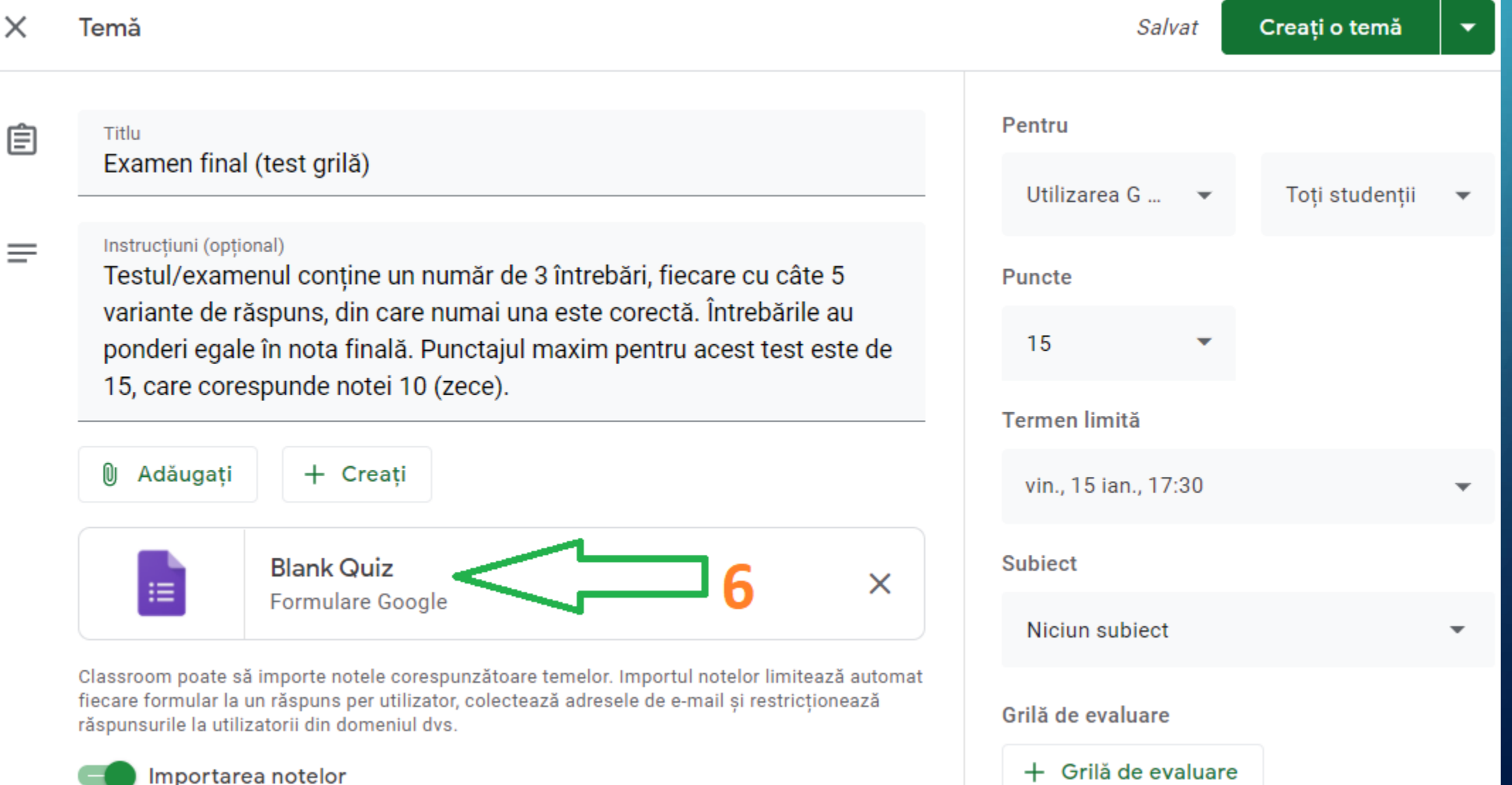

#### <span id="page-9-0"></span>BLANK QUIZ – TESTUL GRILĂ

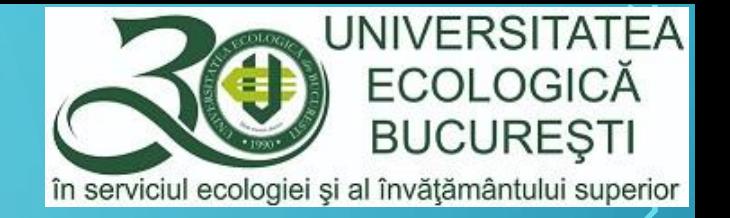

• Prin accesarea Blank Quiz se deschide aplicația Google Forms în care se va stabili la pozițiile 1 și 2 același text al Titlului testului, iar în *Descrierea formularului*, punctul 3 se vor introduce Instrucțiunile stabilite în ecranul precedent, ca instrucțiuni ale temei. După completarea primelor 3 puncte vom accesa Setările, prin punctul 4.

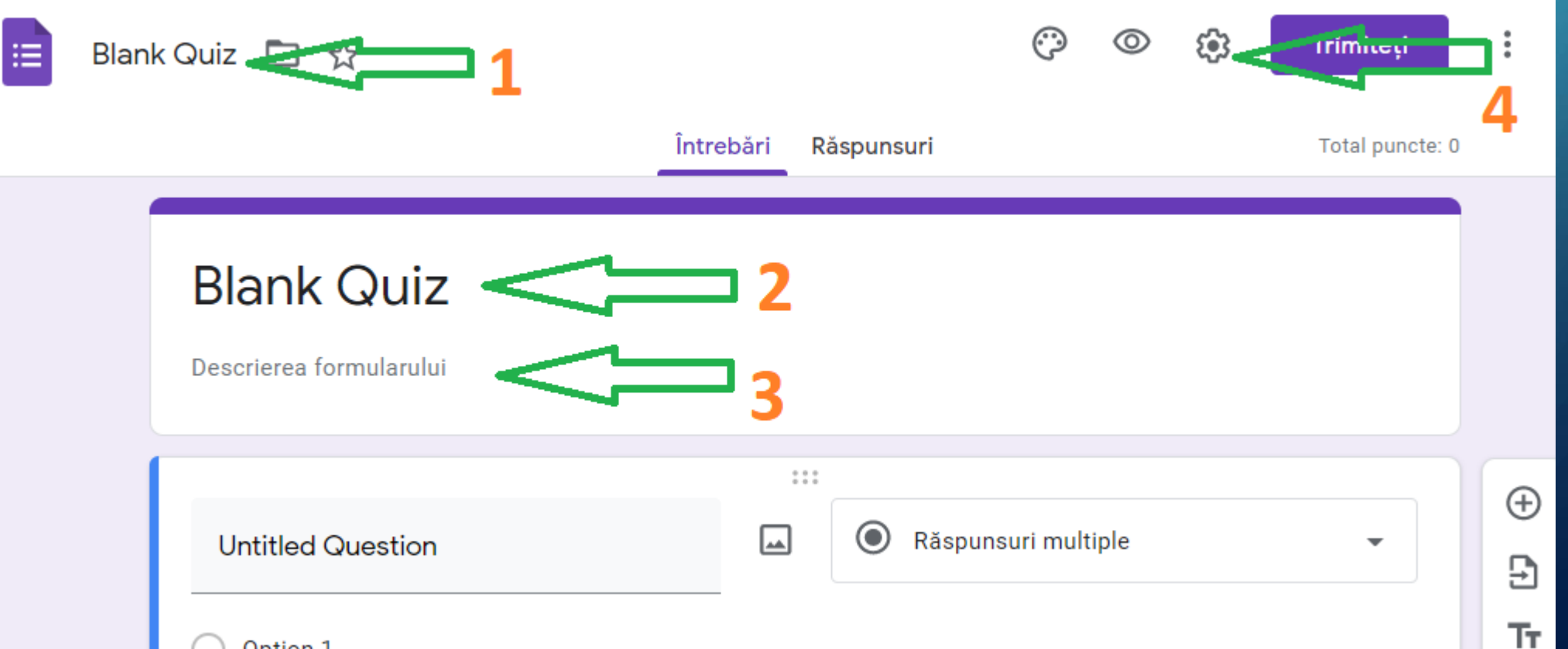

<span id="page-10-0"></span>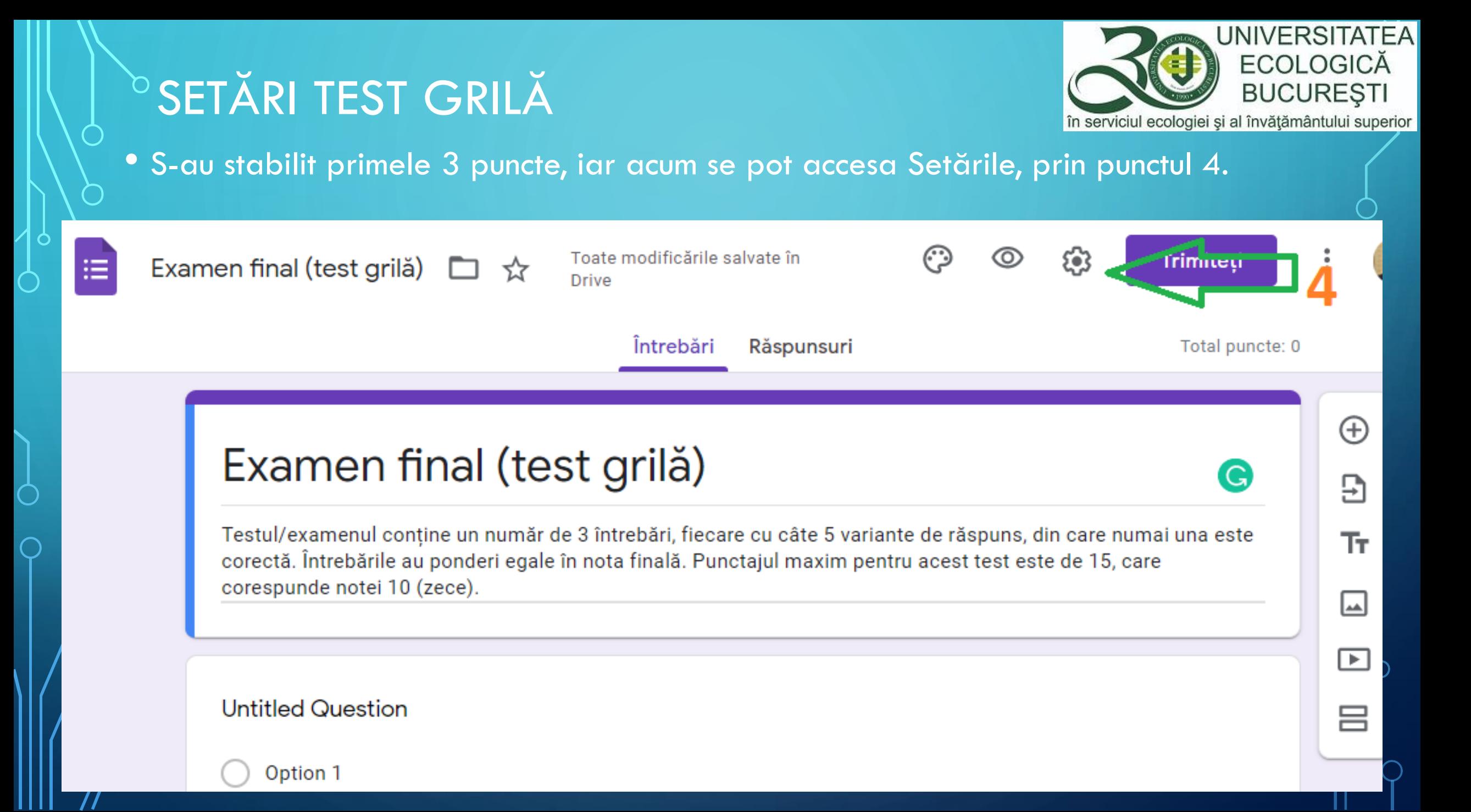

## SETĂRI TEST GRILĂ

• Propunem ca setările generale pentru testul grilă să arate ca în imaginea de mai jos

#### Setări General Prezentare Chestionare Colectați adrese de e-mail Confirmări de răspuns (?) Necesită conectare: Restricționați la utilizatorii din Universitatea Ecologica din Bucuresti și <u>(?)</u> ✓ din organizatiile sale de încredere Limitați la un răspuns Respondenții vor trebui să se conecteze la Google. Respondenții pot:

să editeze după ce trimit

să vadă diagramele de sinteză și răspunsurile text Ŀ.

> Anulați Salvați

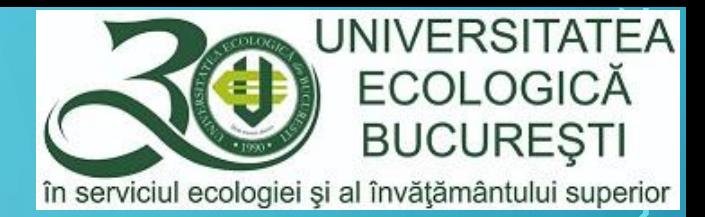

• Propunem ca setările de prezentare pentry testul grilă să arate ca în imaginea de matijos

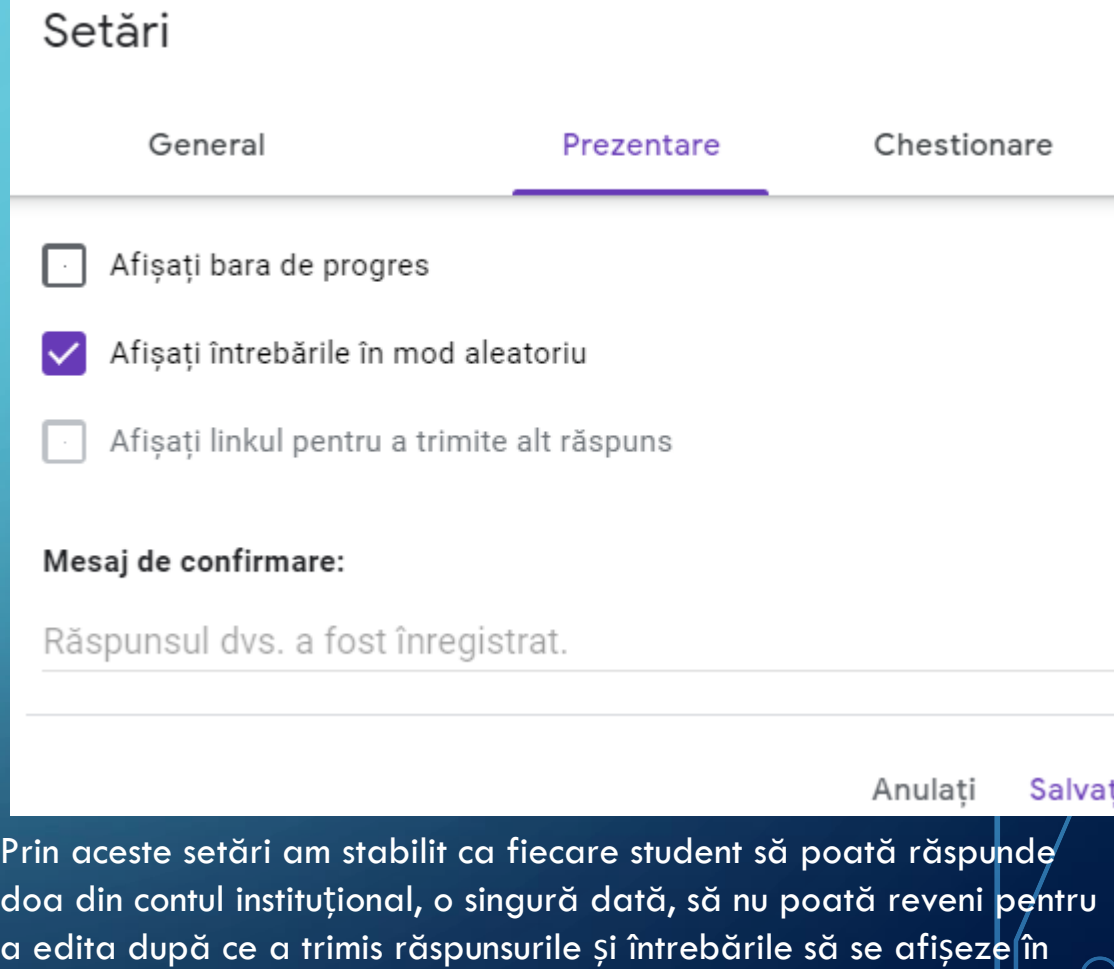

ordine aleatorie fiecărui student.

#### *SETĂRI TEST GRILĂ*

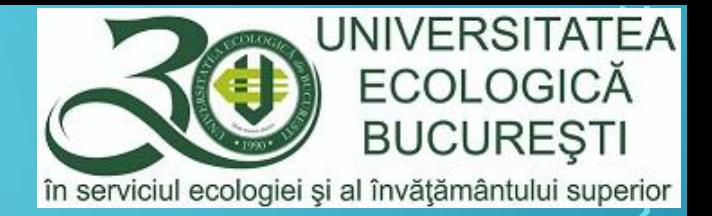

• Propunem ca setările privind chestionarele pentru testul grilă să arate ca în imaginile de mai jos. Nota trebuie transmisă mai târziu, după evaluare, iar răspunsurile corecte și valoarea lor în puncte nu sunt recomandate a fi vizualizate. După realizarea tuturor setărilor Salvați și vă întoarceți la editarea întrebărilor.

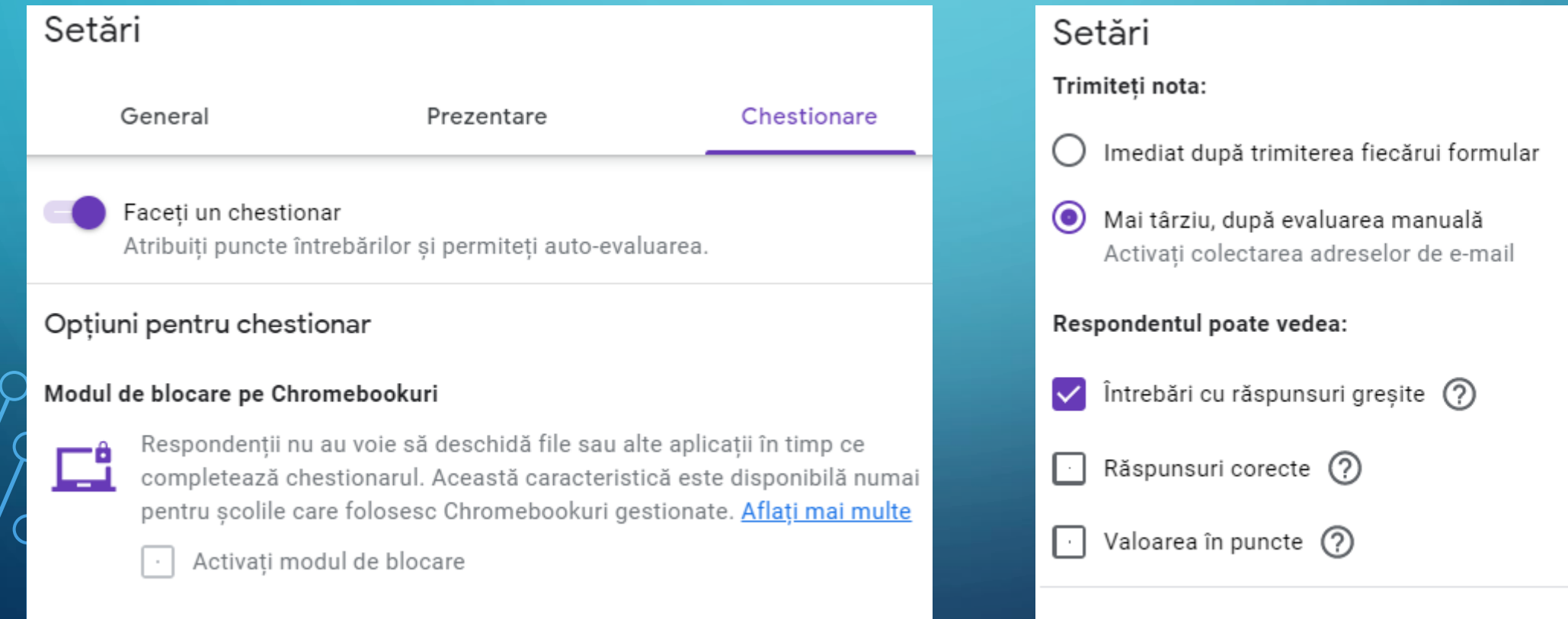

# <span id="page-13-0"></span>EDITAREA ÎNTREBĂRILOR

Editarea întrebărilor constă în stabilirea:

- unui text al întrebării (*Untitled Question*),
- a variantelor de răspuns (*Option 1* până la *Altele*),
- Marcarea ca *Obligatoriu*  (numărul 1 în imagine);
- Afișarea opțiunilor în ordine aleatorie (numărul 2 în imagine);
- Stabilirea variantelor/opțiunilor corecte și a punctajului pe fiecare răspuns corect prin opțiunea Cheie de răspuns (numărul 3 în imagine)

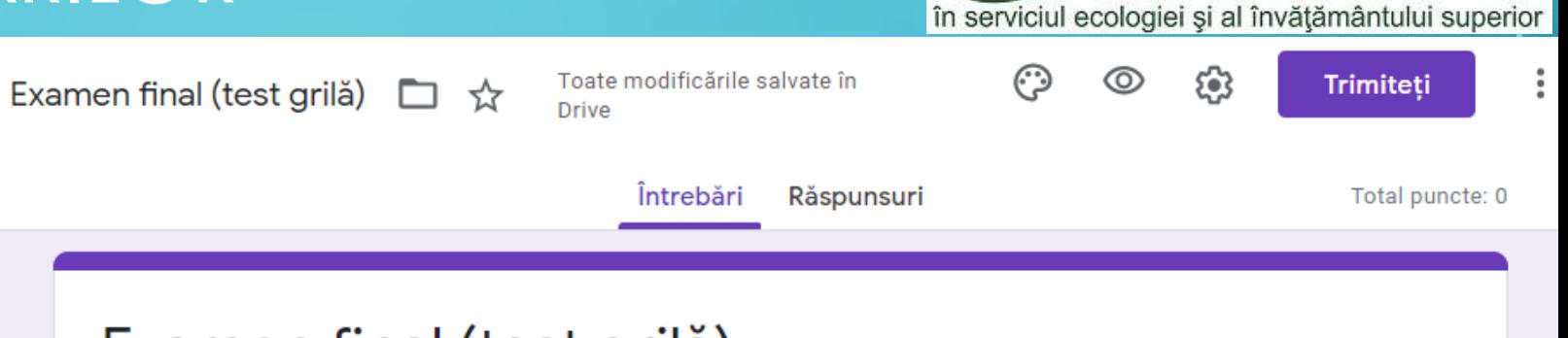

UNIVERSITATEA **ECOLOGICĂ** 

**BUCURESTI** 

#### Examen final (test grilă)

Testul/examenul contine un număr de 3 întrebări, fiecare cu câte 5 variante de răspuns, din care numai una este corectă. Întrebările au ponderi egale în nota finală. Punctajul maxim pentru acest test este de 15, care corespunde notei 10 (zece).

Acest formular colectează automat adresele de e-mail ale utilizatorilor Universitatea Ecologica din Bucuresti. Modificati setările

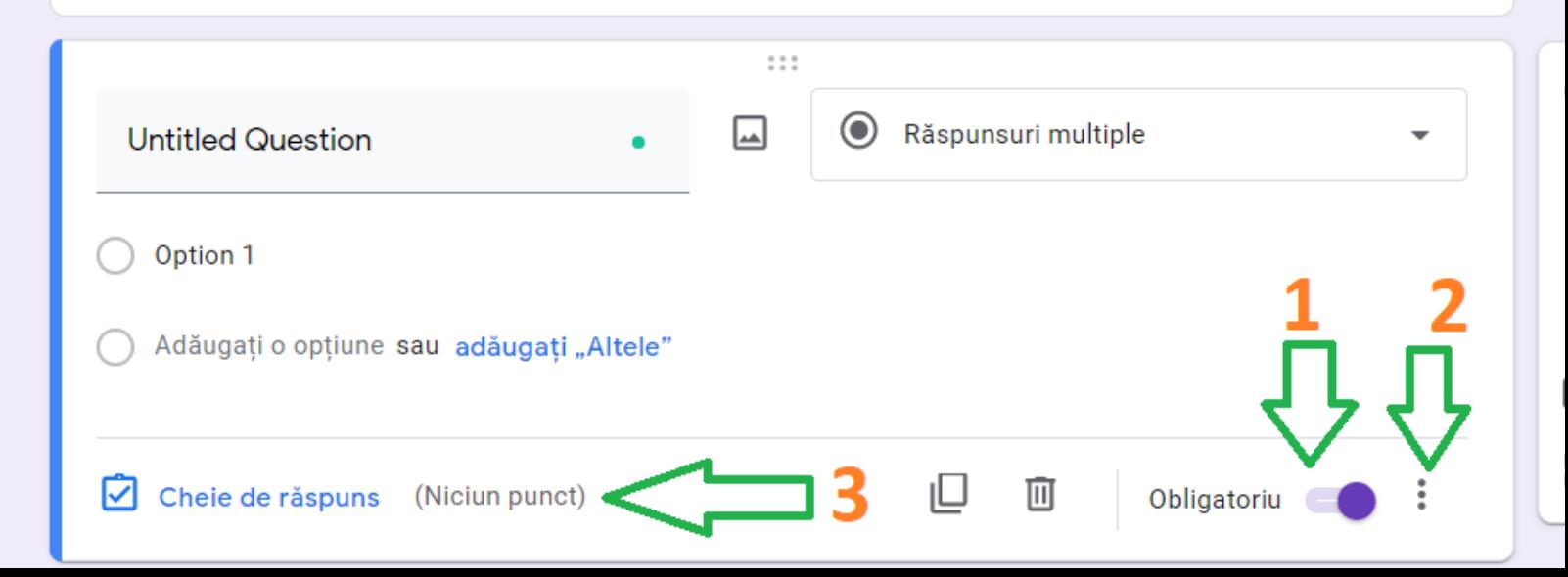

### AFIȘAREA OPȚIUNILOR ÎN ORDINE ALEATORIE

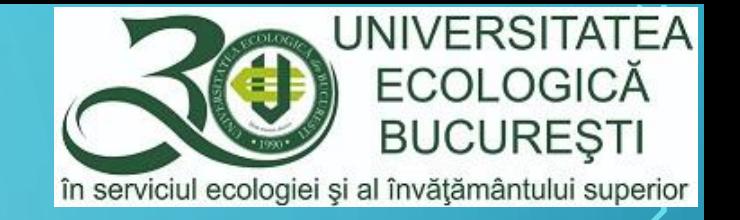

• Afișarea opțiunilor/variantelor la întrebări se face prin acționarea opțiunii cu numărul 2 în imaginea de mai jos, iar apoi opțiunea *Afișați opțiunile în ordine aleatorie, ca în* 

G

#### Examen final (test grilă)

Testul/examenul contine un număr de 3 întrebări, fiecare cu câte 5 variante de răspuns, din care numai una este corectă. Întrebările au ponderi egale în nota finală. Punctaiul maxim pentru acest test este de 15, care corespunde notei 10 (zece).

Acest formular colectează automat adresele de e-mail ale utilizatorilor Universitatea Ecologica din Bucuresti. Modificati setările

 $2.2.2$ Răspunsuri multiple **Untitled Question** ພ Option 1 Adăugați o opțiune sau adăugati "Altele" Cheie de răspuns (Niciun punct) Obligatoriu *imaginea din dreapta, jos.*

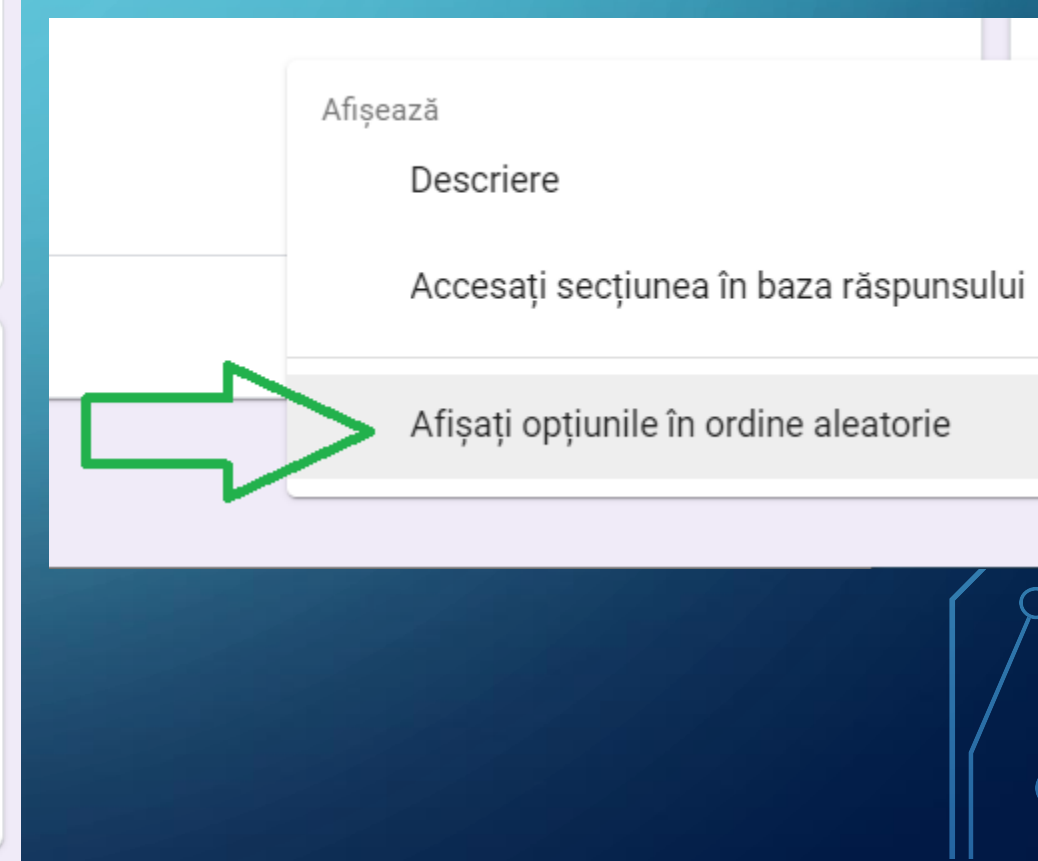

### EDITAREA ÎNTREBĂRILOR ȘI A VARIANTELOR DE RĂSPUNSURI

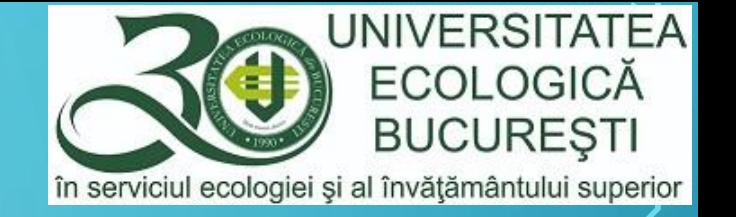

- Introduceți corpul întrebării și toate variantele de răspunsuri, apoi veți stabili varianta corectă și punctajul prin opțiunea *Cheie de răspuns*.
- Tipul întrebării va rămâne *Răspunsuri multiple* pentru situația în care studentul trebuie să aleagă un singur răspuns corect din cele afișate.

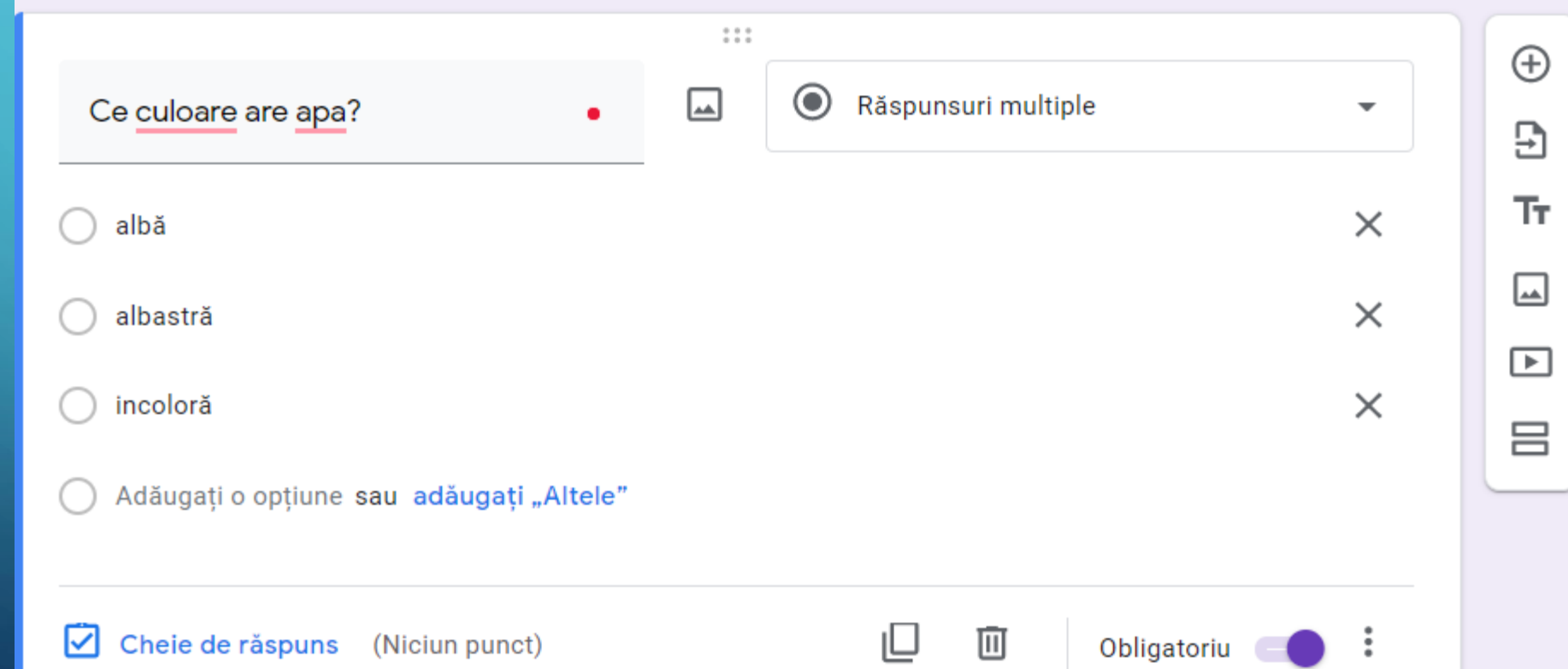

#### TIPUL ÎNTREBĂRILOR

- Întrebările pot fi de mai multe tipuri (imaginea alăturată).
- Tipurile de întrebări prin care se poate face o evaluare automată a răspunsurilor corecte sunt: *Răspuns scurt*; *Răspunsuri multiple*; *Casete de selectare*; *Dropdown* și *Grilă cu mai multe variante*.
- Răspuns scurt studentul poate răspunde prin scrierea unui text scurt, iar variantele de răspuns corecte în vederea evaluării automate se pot stabili de către profesor;
- Casete de selectare întrebări cu răspunsuri multiple corecte;
- Dropdown variantele de răspunsuri sunt afișate într- listă derulantă.

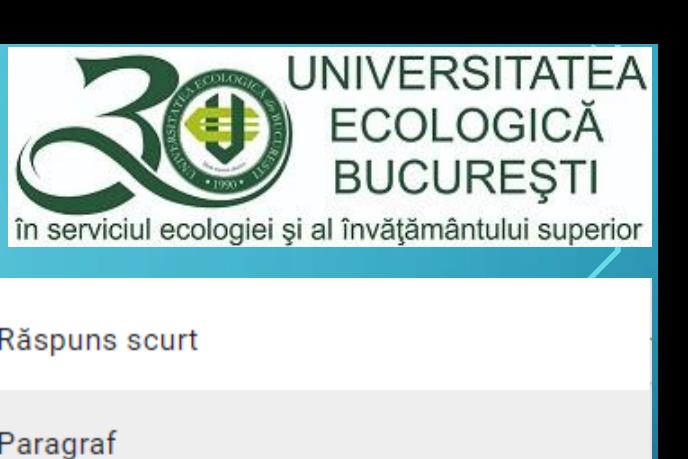

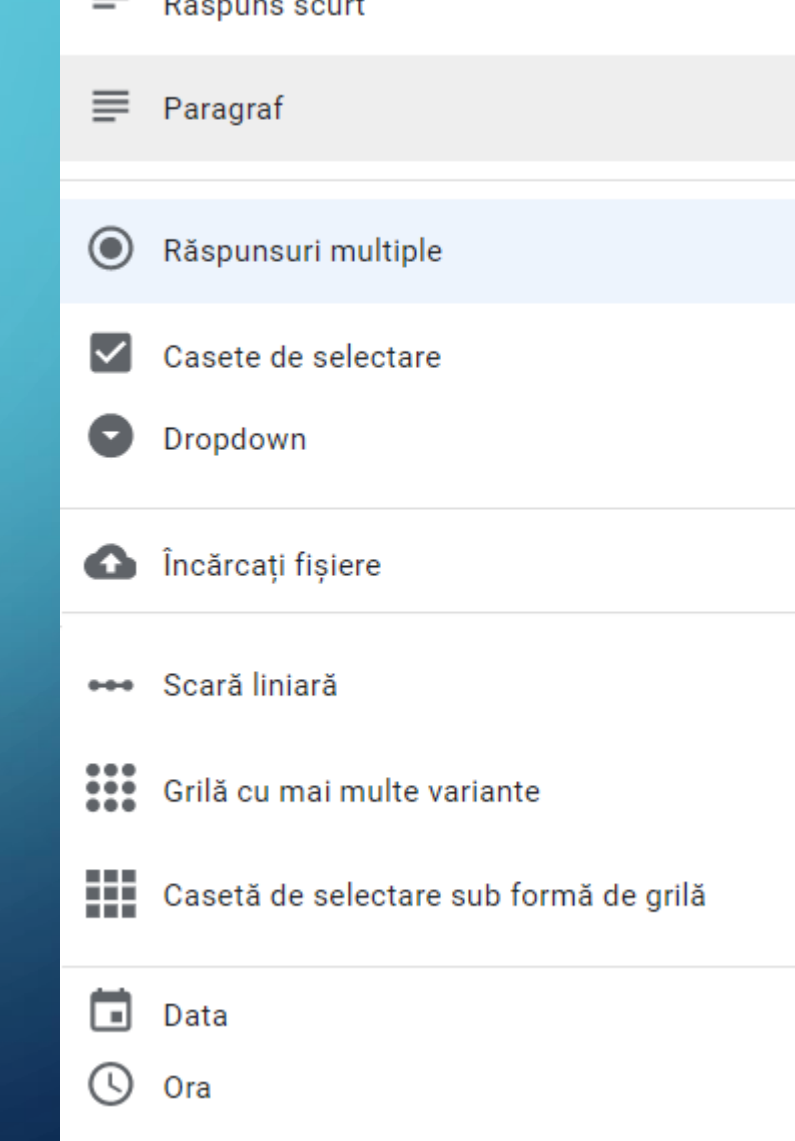

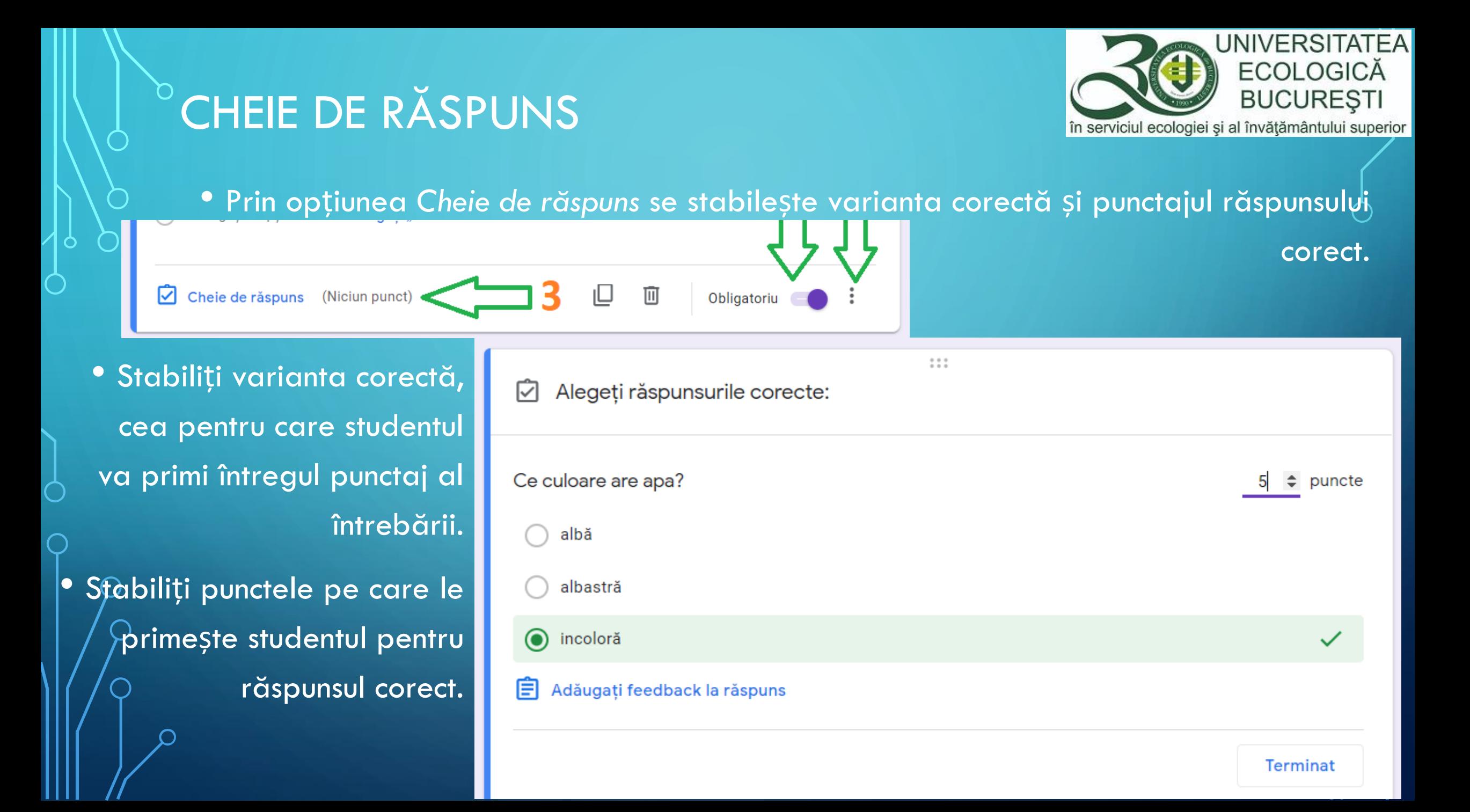

### <span id="page-18-0"></span>ADĂUGAREA ÎNTREBĂRILOR

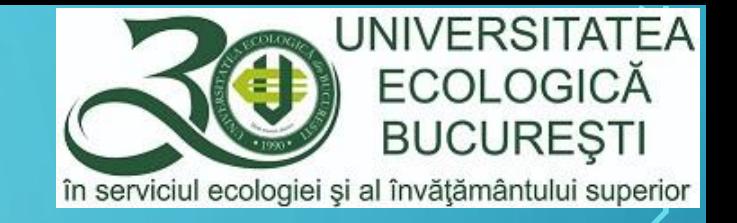

Adăugarea întrebărilor se poate realiza prin acționarea opțiunii 1,  $\Theta$ din imaginea de mai jos, prin care se adaugă o întrebare complet nouă la care trebuie să-i realizăm toate setările necesare sau prin opțiunea 2, care va face o copie a întrebării curente, cu toate setările și doar va trebui să schimbăm corpul întrebării și variantele de răspuns. Dacă alegeți opțiunea 2 prin care adăugați o întrebare să stabiliți din nou varianta corectă și numărul de puncte.

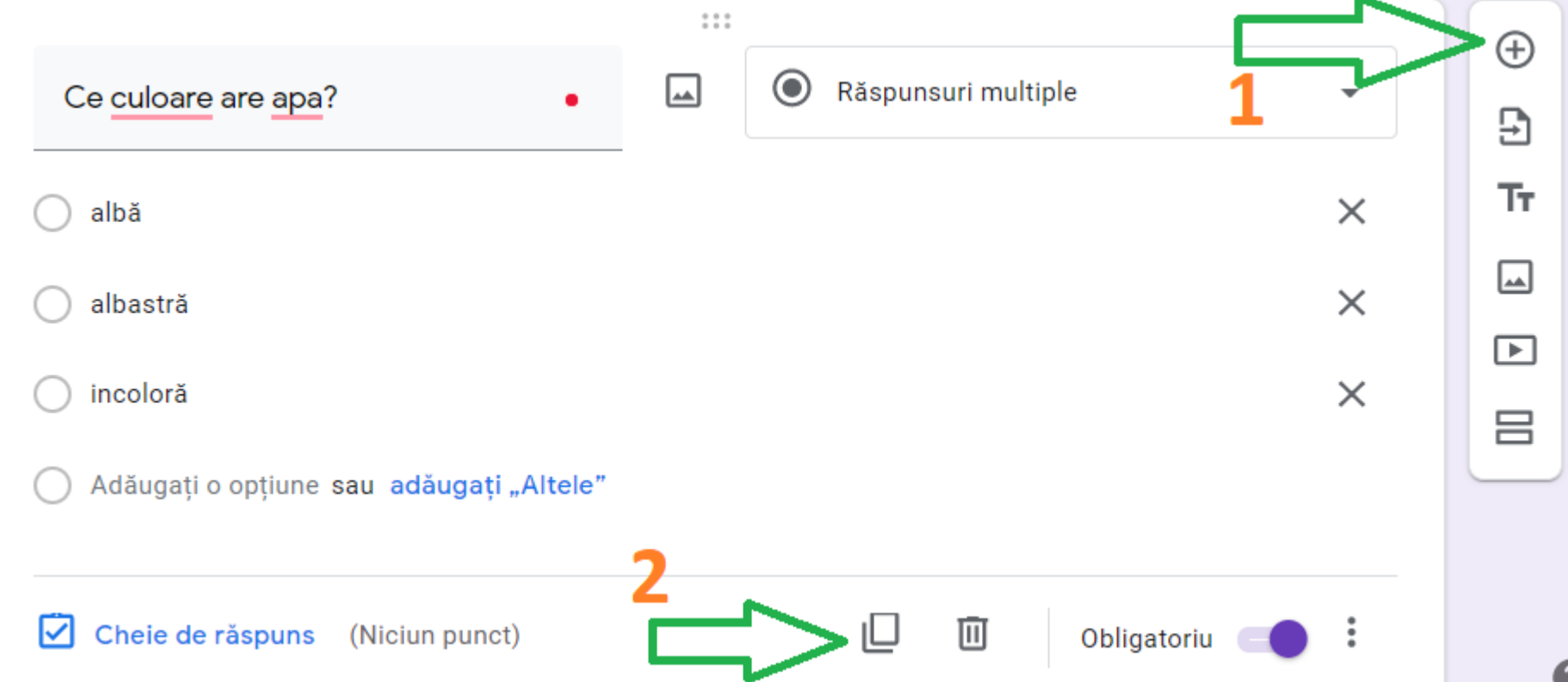

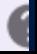

# ÎNCHEIEREA EDITĂRII ÎNTREBĂRILOR

• După introducerea tuturor întrebărilor vă puteți întoarce la Editarea Temei cu chestionar prin închiderea Tab-ului (ferestrei curente a browserului).

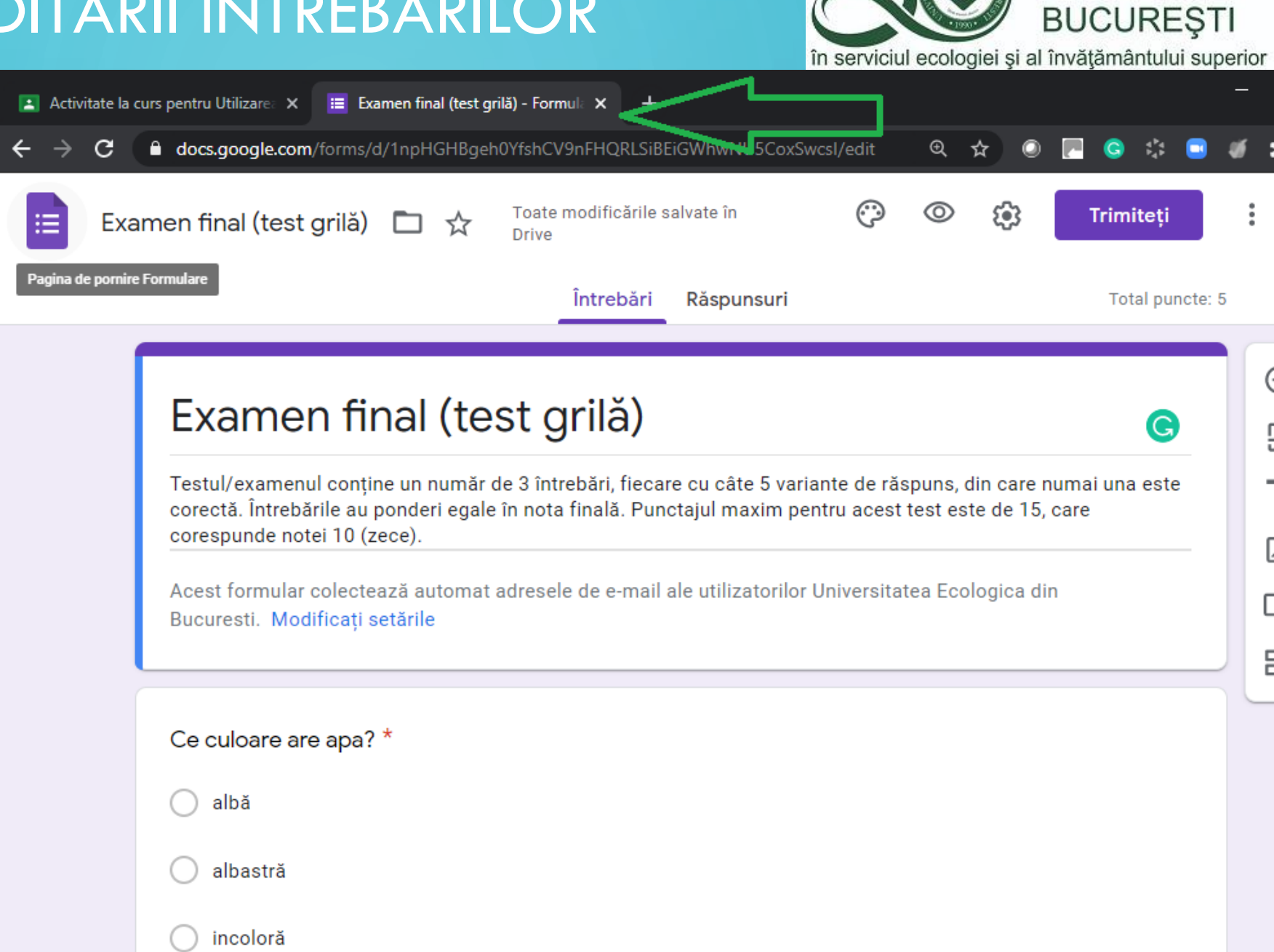

**UNIVERSITATEA ECOLOGICĂ** 

#### <span id="page-20-0"></span>PROGRAMAREA TESTULUI/EXAMENULUI

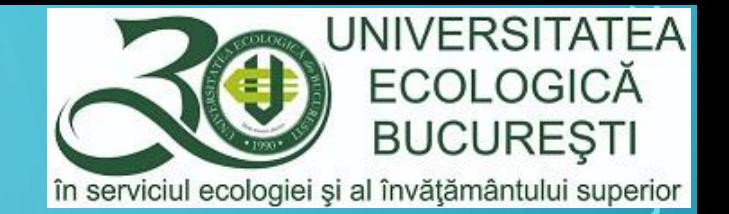

#### • Din butonul *Creați o temă* alegeți opțiunea *Programați*.

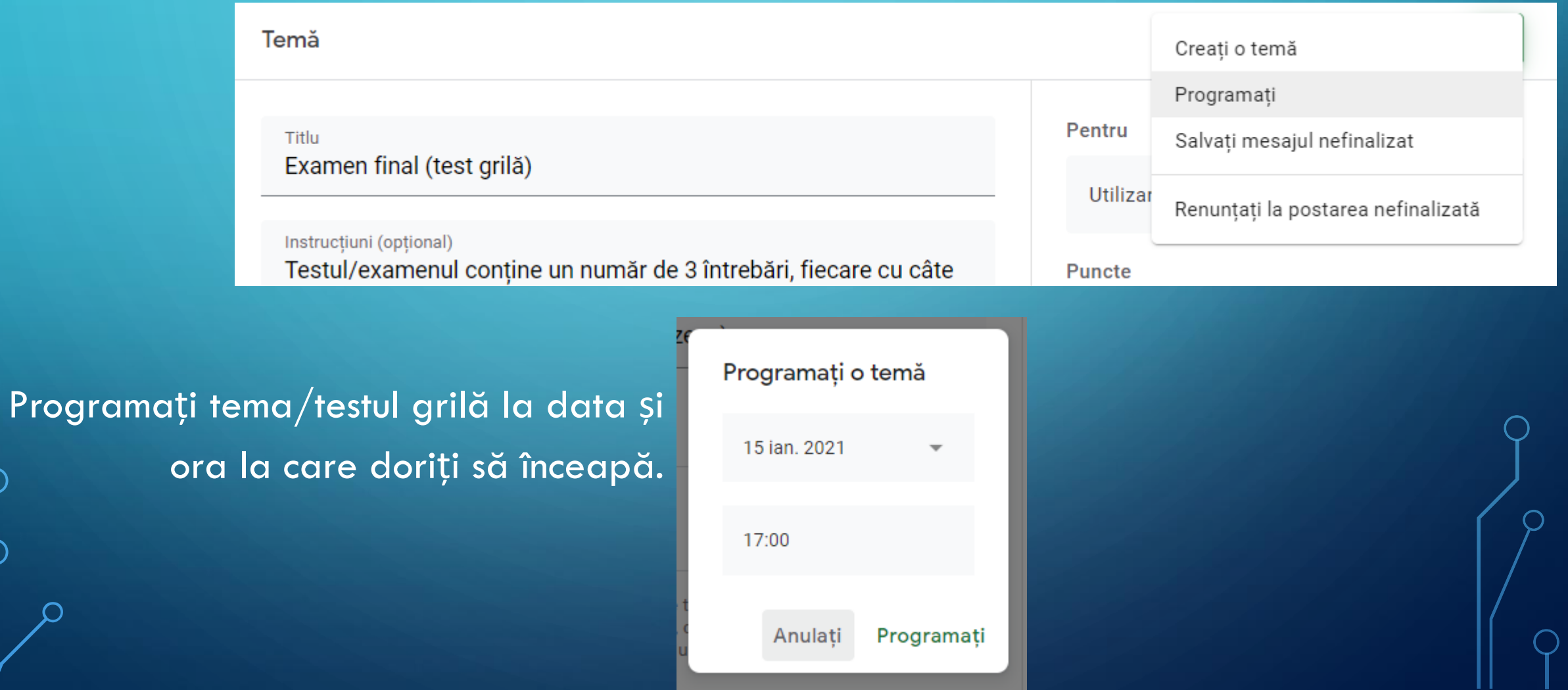

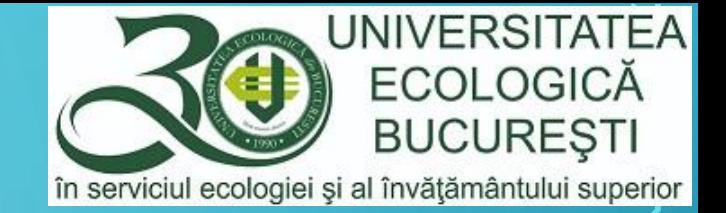

#### SUCCES!